# **Linking Patients – Creating a Comprehensive Record-Timeline**

Philips PACS allows multiple records at different organizations with different PID/MRN since many facilities interface their EMR/Ordering systems. This will create separate records on the same patient. Philips PACS will 'Auto-Link' these patients if the patient information is very similar. However, there will be instances that the patient information is unique enough that PACS will not Auto-Link.

In order to present a comprehensive exam record (Timeline) for the interpretation of current studies users may need to Link Patients to tie all records together to present the patients prior studies performed at other facilities.

The following document will outline the process of linking patients/records when they have not been Auto-Linked.

#### **Finding Unlinked Records:**

Unlinked/Solitary Record:

Linked Record:

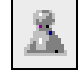

One Person

Two Persons

Unlinked records will present as multiple line items with a solitary person symbol

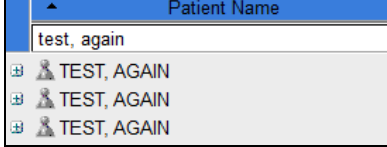

Each facility will have separate exam records

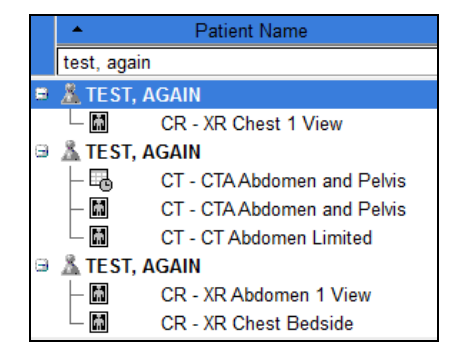

# **Linking Records:**

holding [Ctrl] button.

Patients'

Select two record lines (not exams) **Patient Nan MRN** Date of Birth test, again  $\blacktriangledown$ ■ <u>人</u>TEST, AGAIN **RAPC** 12/16/1954 Export via DICOM E TEST, AGAIN 12/16/1954 **WVCI Create Patient B** & TEST, AGAIN 12/16/1954  $OIC$ Right Click and select 'Link **Edit Patient Delete Patient Link Patients** 

**You cannot link more than two records at one time**

The "Link Patients" confirmation dialog will appear.

Validate you have selected the correct patients then click the 'Link Patients' button

The two records will be linked and the 'Double Persons' icon will be at the beginning of the line:

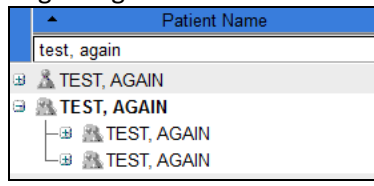

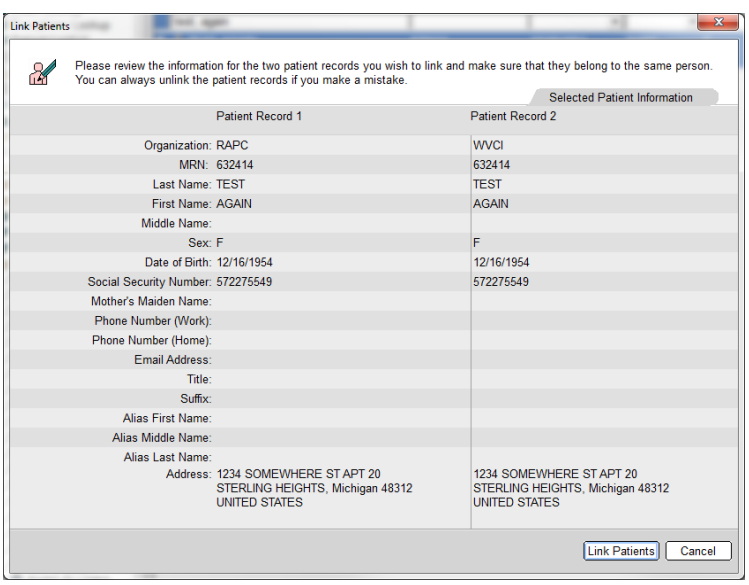

## **Linking Additional Records:**

As with this example, there can be more than two records that could be linked. Selecting the records to be linked is a little different, but the latter steps to link are the same.

Select the unlinked record and one of the linked records nested under the "Master Record Line". Do not select the "Master Record Line"

#### **Correct:**

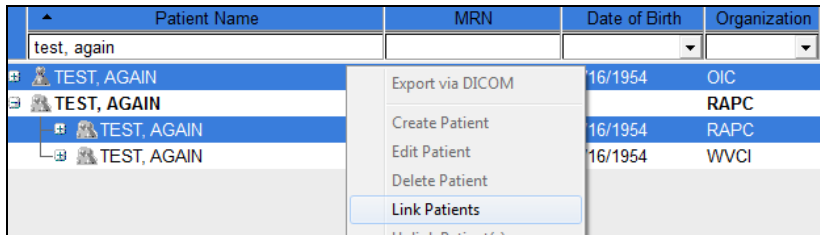

**Incorrect:**

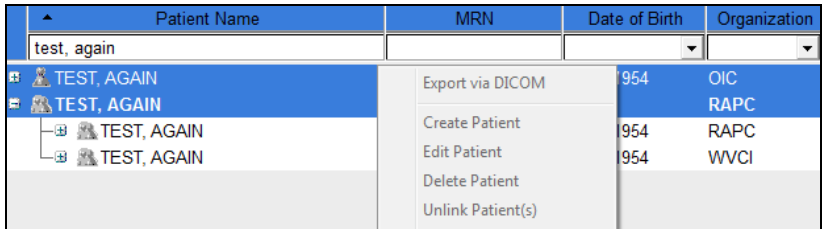

Right click on one of the selected items and select 'Link Patients'. In the 'Link Patients' dialog, validate the patients/records and click the 'Link Patients' button

### **How records should look:**

Patient N

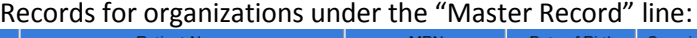

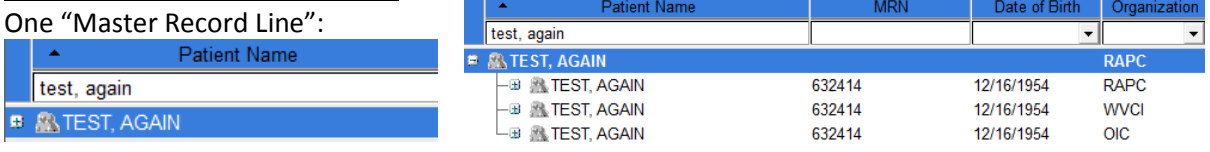

test, again ■ ASTEST, AGAIN